Инновационное внедренческое предприятие «ИнноВиннпром»

# **СИСТЕМА УПРАВЛЕНИЯ МЕЛЬНИЦЕЙ КХП**

## **Автоматизированное рабочее место «Контроль выходов»**

Инструкция оператора

2010

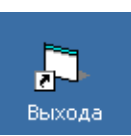

#### **После запуска программы (двойным щелчком мыши по ярлыку)**

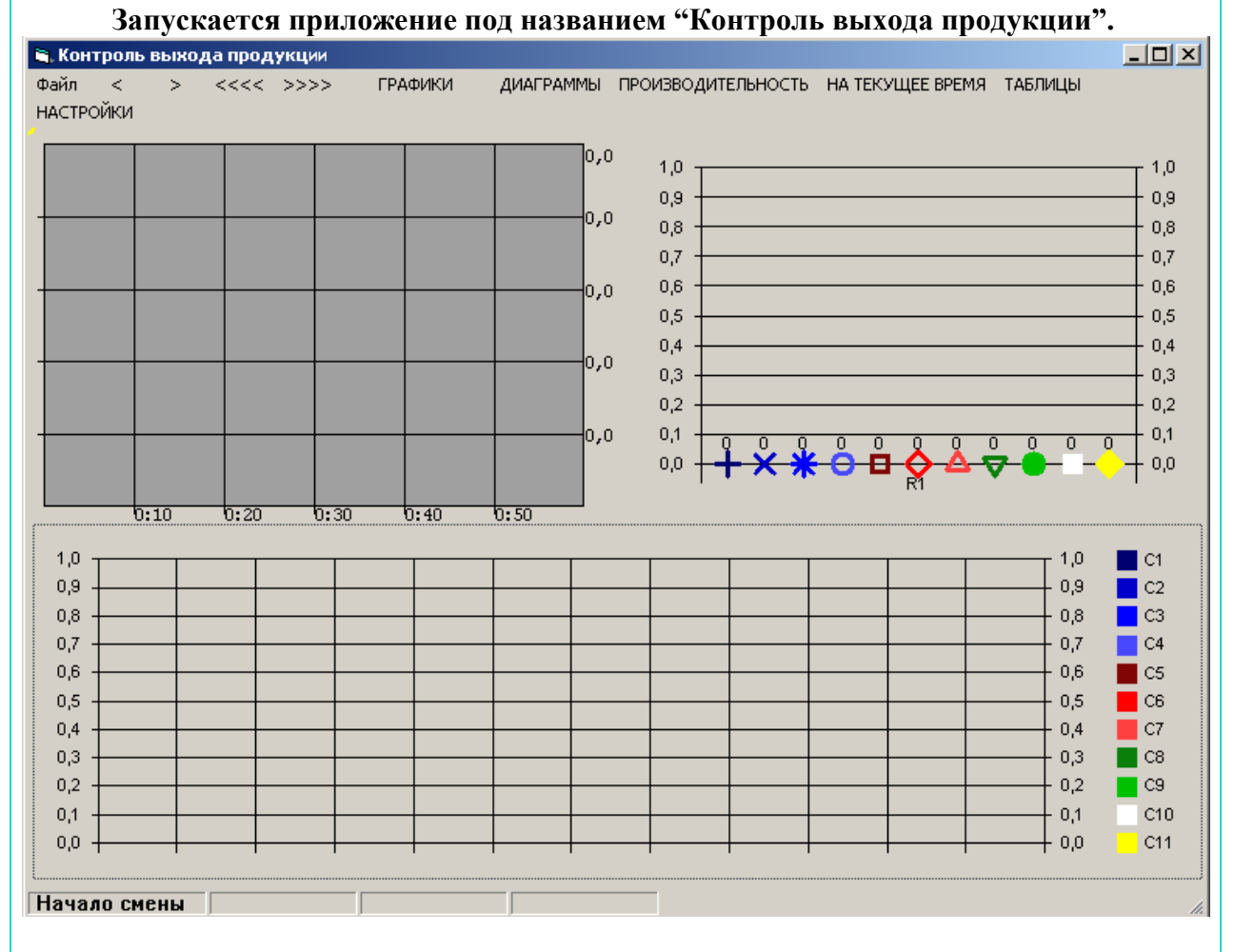

Через 10 секунд и последующие каждые 10 секунд данная программа обращается к файлам баз данных . При первом обращении считывается весь файл данных при последующих только вновь появившиеся записи. Путь к базам указываетя в меню «НАСТРОЙКИ»

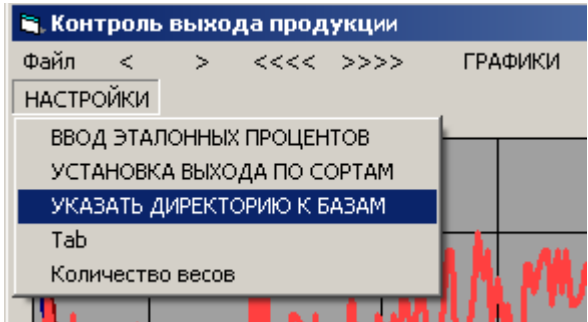

После чего в диалоговом окне выбирается в соответствующей папке любой файл. См рисунок.

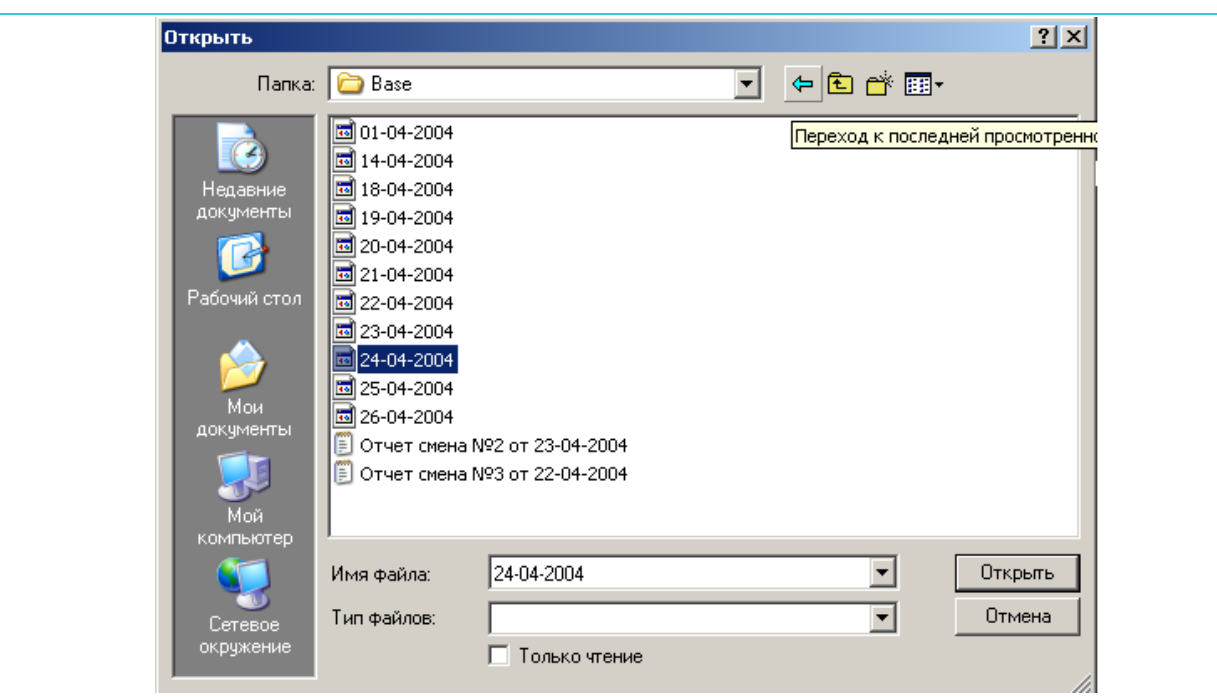

Базы всегда располагаются на компьютере в пультовой. Причем путь задан жестко "C\:Base". При установке удаленной версии аналогично указывается путь но уже с выбором компьютера.

Через 10 секунд будут загружены и обработаны данные за текущую смену.

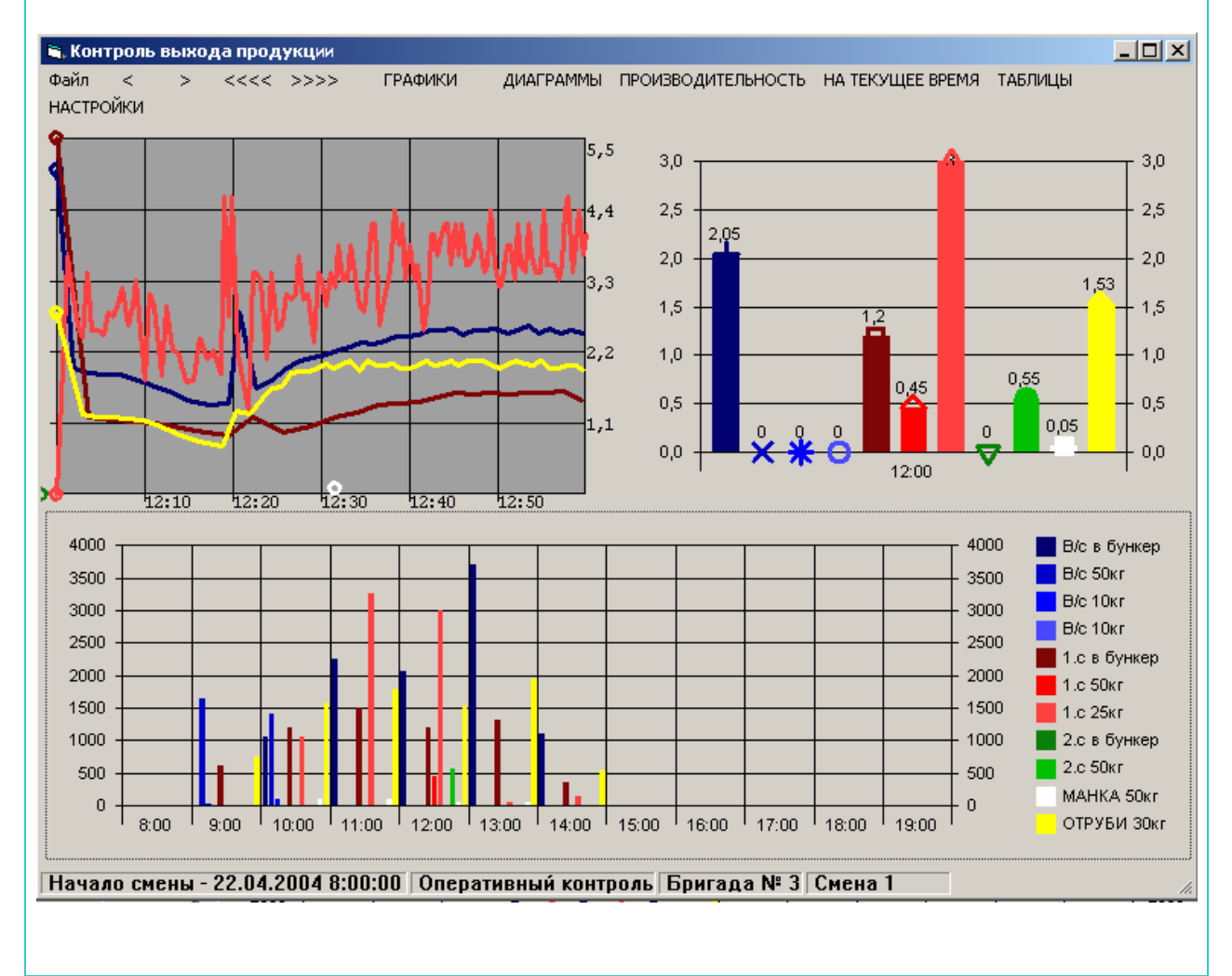

Путь к базам указывается один раз и при последующих запусках программа обращается к этой папке автоматически.

В меню «Файл» можно выбрать дату за которую требуется просмотреть данные о выработке

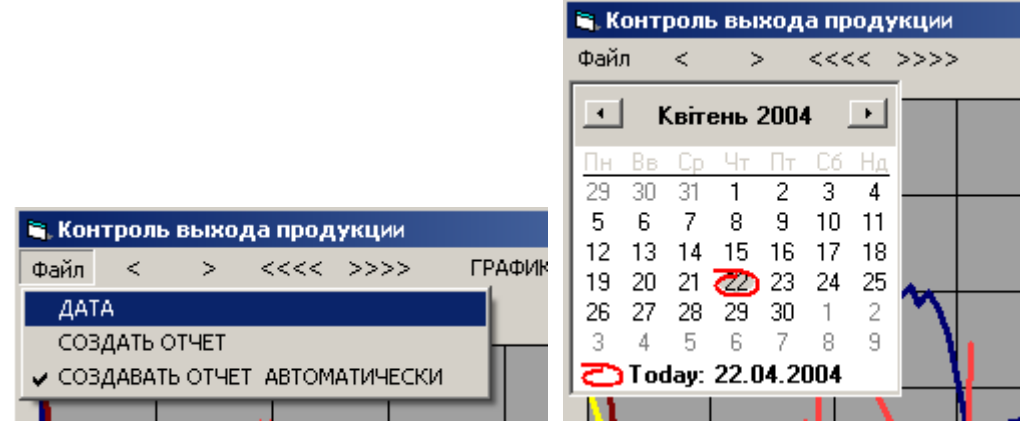

Для возврата к текущей смене необходимо выбрать меню «НА ТЕКУЩЕЕ ВРЕМЯ»

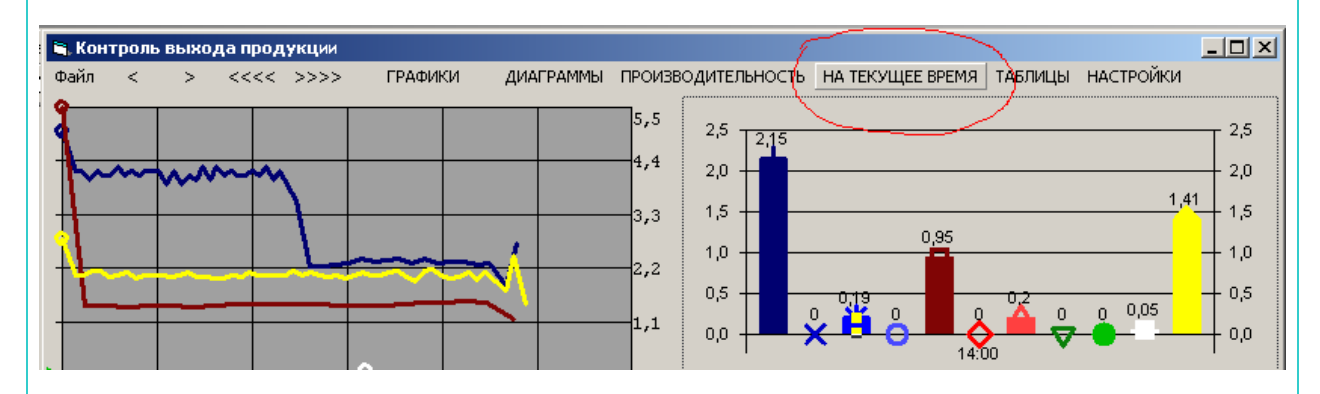

Для создания и просмотра отчета необходимо выбрать меню "СОЗДАТЬ ОТЧЕТ" После чего будет создан и открыт текстовый файл с отчетом, который можно распечатать средствами самого редактора.

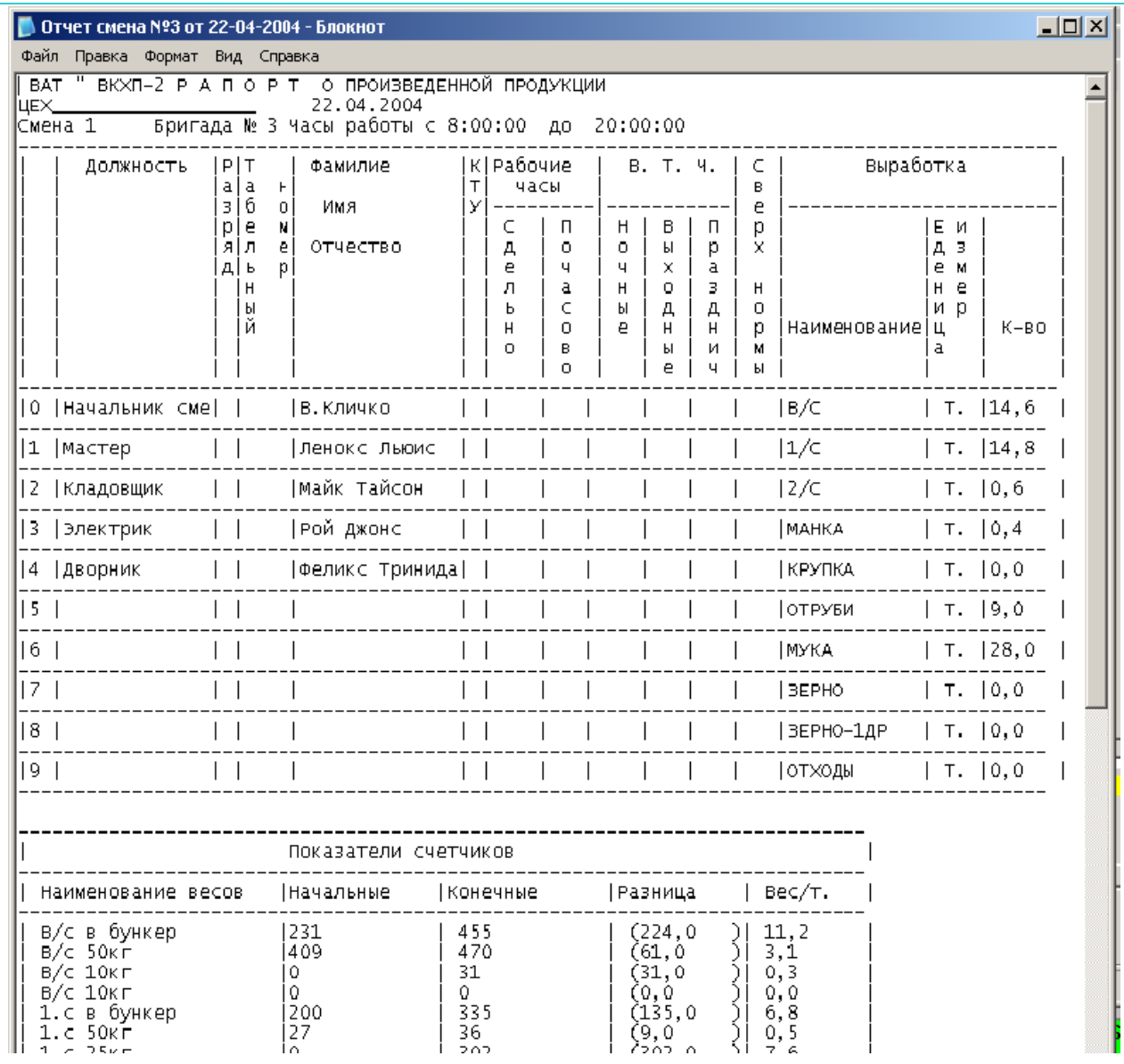

При установленном флажке в меню «СОЗДАВАТЬ ОТЧЕТ АВТОМАТИЧЕСКИ**»** отчет создается в последнюю секунду текущей смены(если приложение запущено!!!) но не запускается.

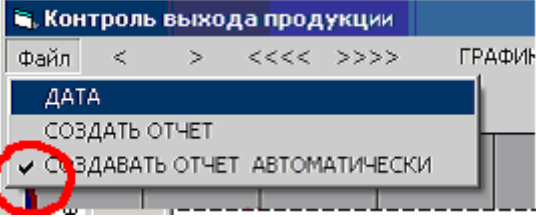

Меню «<» и «>» позволяют просматривать графики и диаграммы на час назад и вперед соответственно.

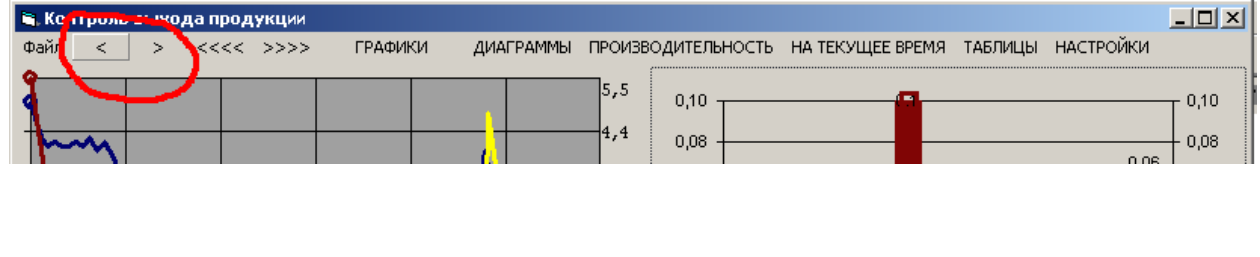

Для просмотра данных на смену назад или вперед используются меню «<<<<» или «>>>>»

*Внимание после нажатий меню «<»* **или «>»«<<<<» или «>>>>» для** *возврата в режим просмотра текущих данных необходимо нажать меню «НА ТЕКУЩЕЕ ВРЕМЯ»»*

Меню «ГРАФИКИ» используется для увеличения графиков до текущих размеров окна.

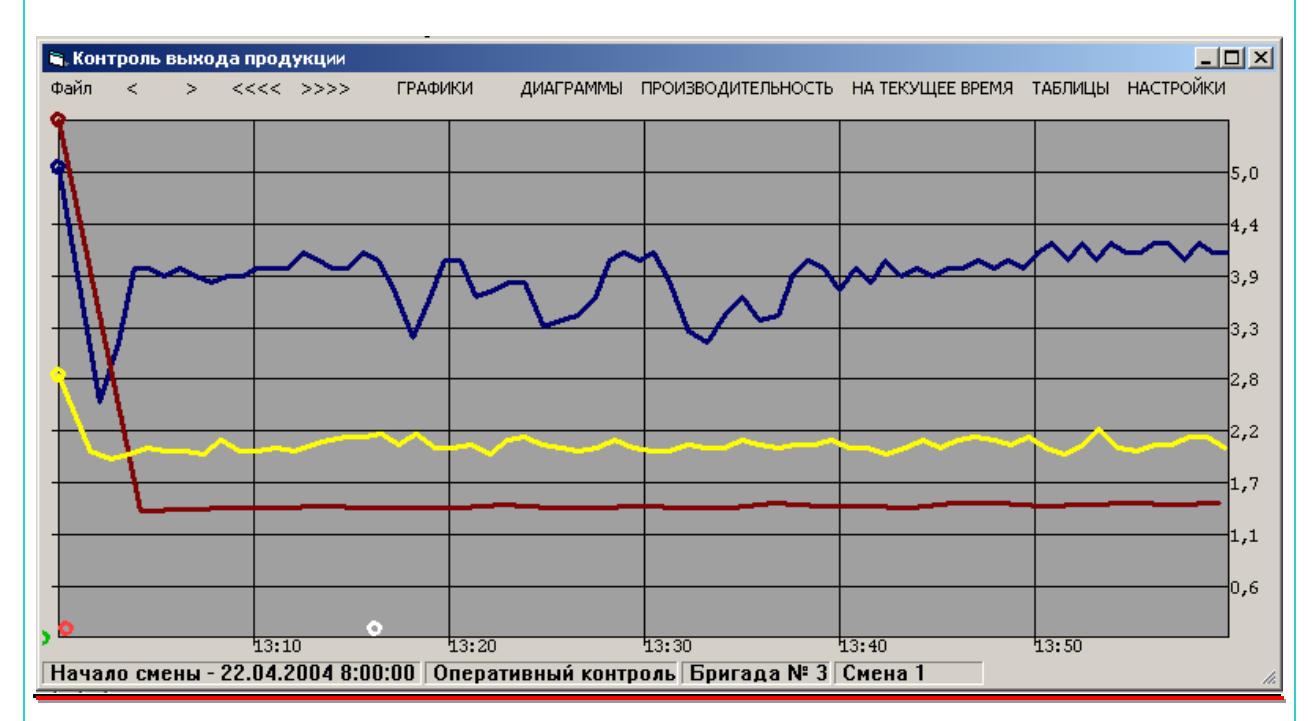

**Меню «ДИАГРАММЫ» переключает данные в диаграммах(в нижней части экрана) с весов на выхода по продуктам.**

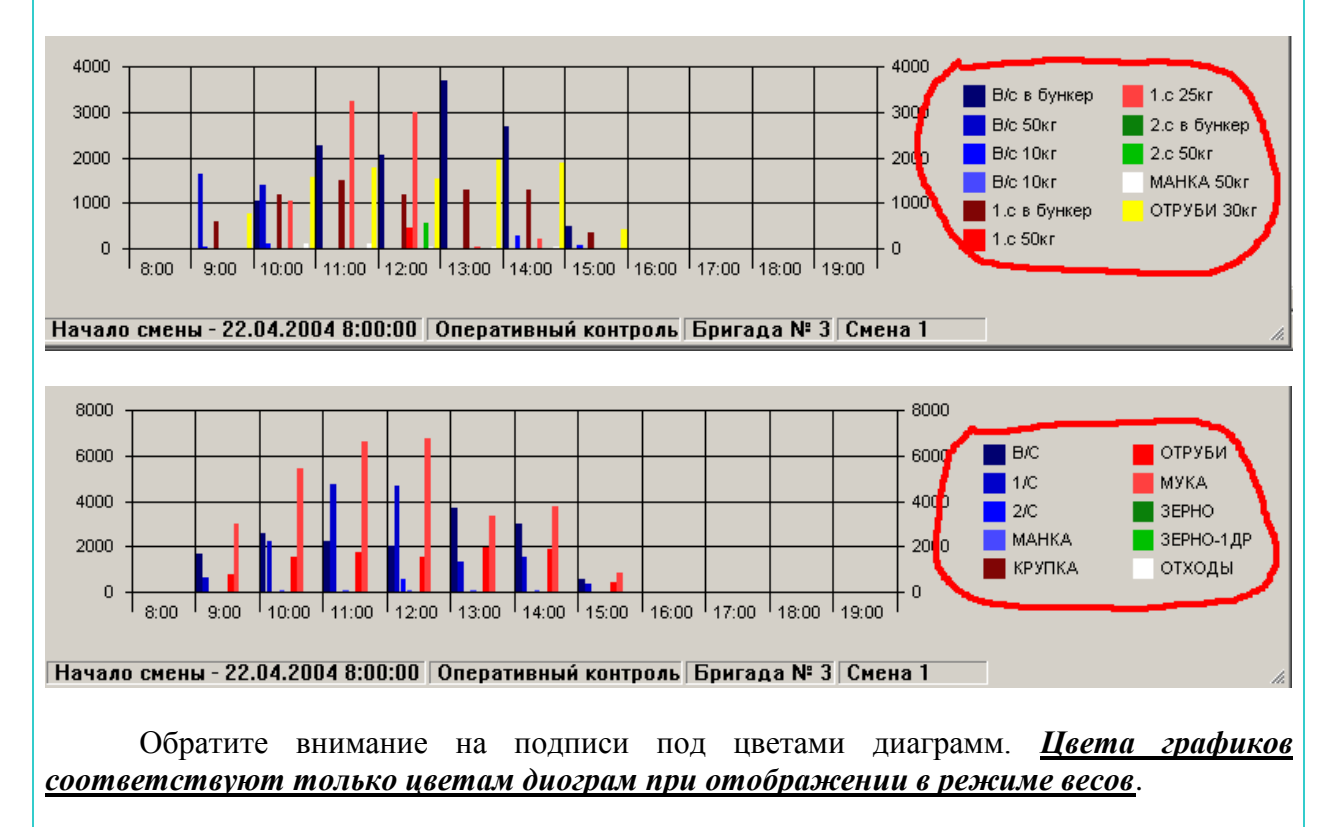

Меню «ПРОИЗВОДИТЕЛЬНОСТЬ» позволяет переключить часть окна с диаграммами в правом верхнем углу на таблицу с показателями производительности по весам (цвета соответствуют графикам)

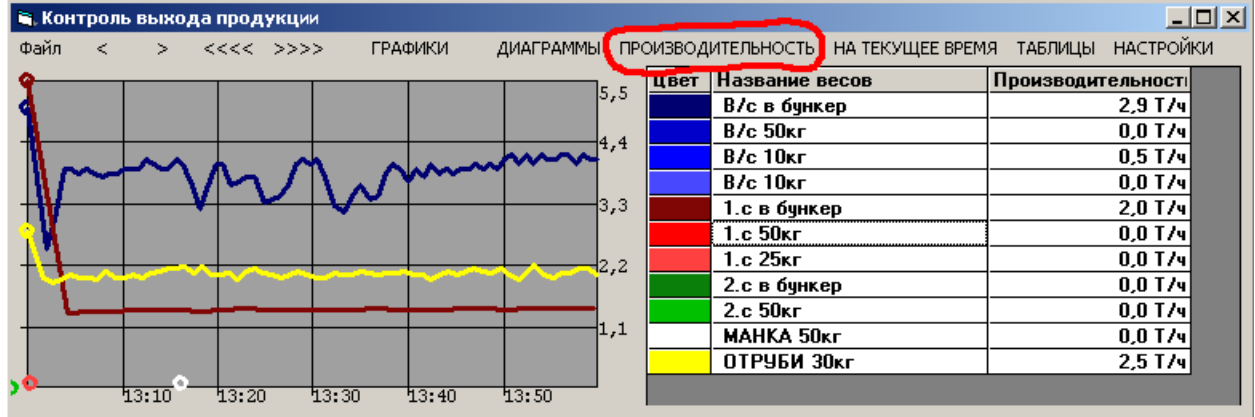

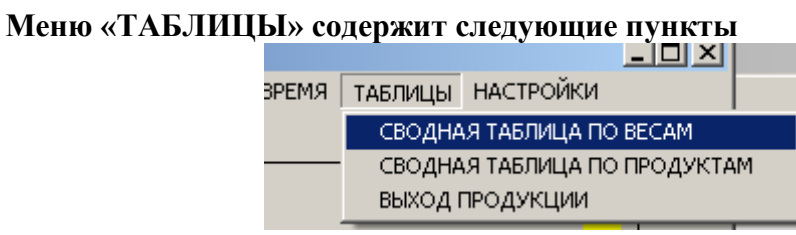

После нажатия на которые открываются сводные таблицы по весам , по продуктам и итоговая таблица.

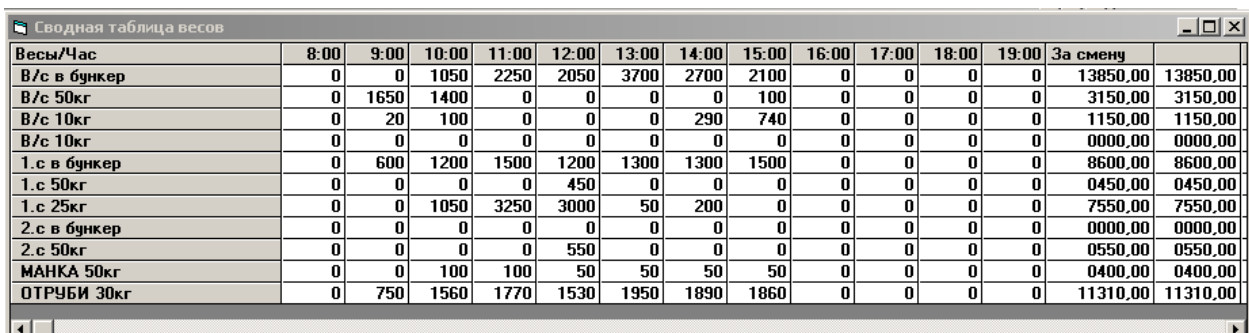

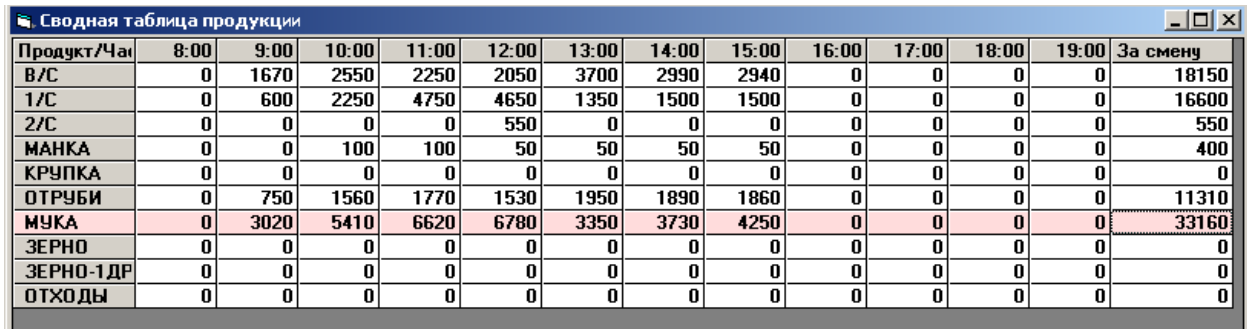

#### **Итоговая таблица**

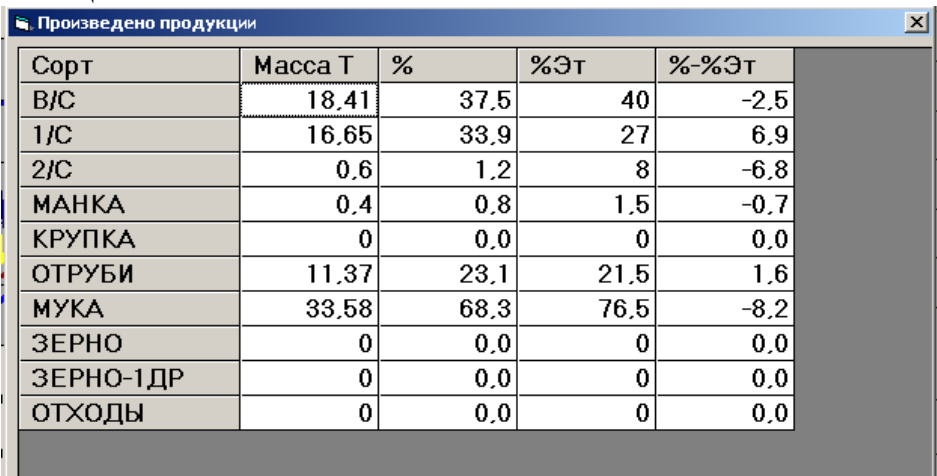

где % - расчетный процент , %Эт – эталонный процент, %-%Эт разница между эталонным и расчетным процентом.

#### **В меню настройки расположены следующие пункты**

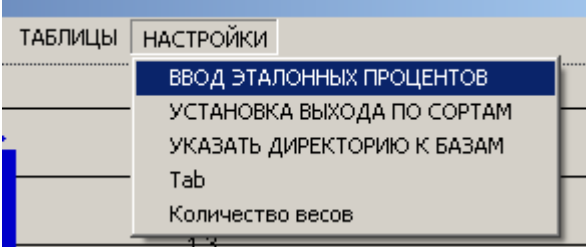

#### **После нажатия которых открываются окна :**

**Для ввода эталонных процентов открывается окно с единственным пунктом меню «Сохранить», для сохранения изменений**

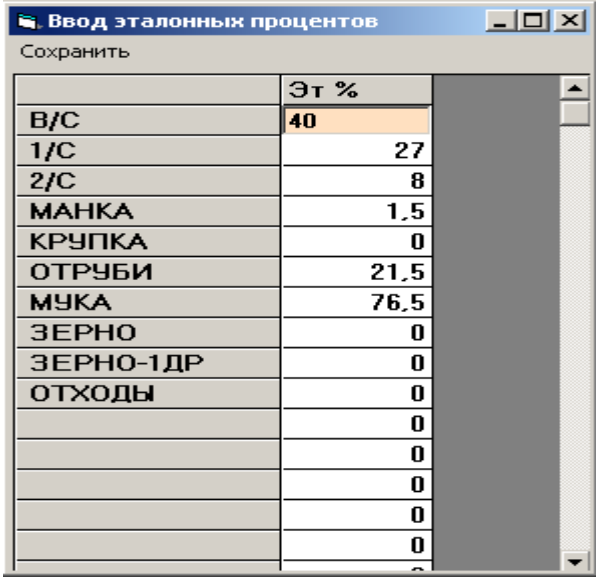

После выбора пункта меню «УСТАНОВКА ВЫХОДА ПО СОРТАМ» открывается следующее окно.

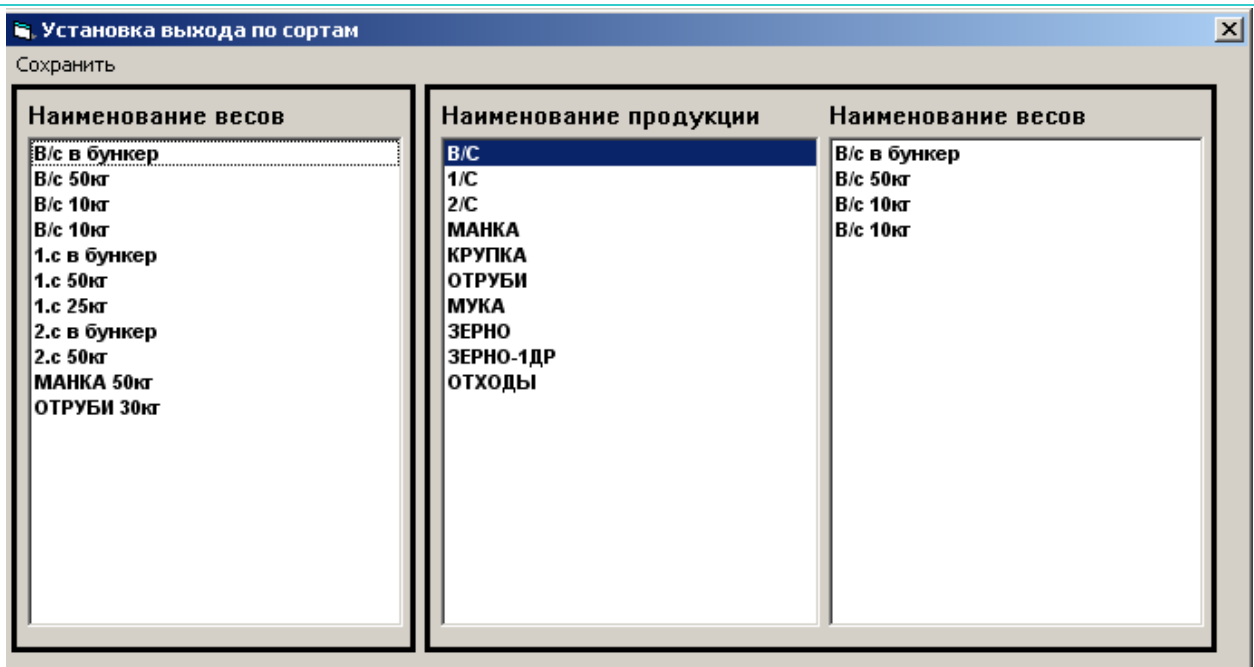

В списке «Наименование продукции» следует выбрать щелчком мыши пункт после чего Двойным щелчком мыши в списке «Наименование весов»(слева) переправить в список «Наименование весов»(справа). Для удаления из списка «Наименование весов»(справа) – на елементе списка нужно два раза щелкнуть мышью. Пункт «Сохранить» записывает изменения.

«УКАЗАТЬ ДИРЕКТОРИЮ К БАЗАМ» - описан ранее.

«Tab» - тестовый (для разработчика) – на работу не влияет

«Количество весов» - позволяет изменить количество весов, но не более 18.

#### **ВПЛЫВАЮЩИЕ МЕНЮ**

1.Правой кнопкой мыши на графике вызывается меню для изменений масштаба по оси Y.

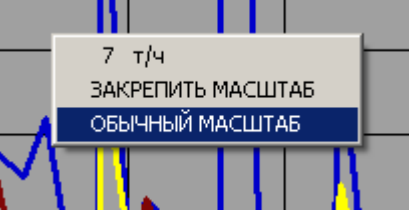

Пункт «7 т/ч» ограничивает величину растягивания по оси Y не более 7 тонн.

«ОБЫЧНЫЙ МАСШТАБ» - включает режим когда ось Y нормируется автомаически по максимальной точке из всех графиков но не более 100 тонн.

«ЗАКРЕПИТЬ МАСШТАБ» - точка в которой произведен щелчок мыши становится максимальной на графике.

*1.* Левой кнопкой мыши на диаграммах(верхний правый угол) вызывается меню позволяющее скрыть или показать какой либо график, а также отобразить все графики или какой либо один, соответствующими пунктами меню. *Все установки данного меню запоминаются при последующих запусках!!!*

Желтым цветом на диаграмме отмечено что столбик предварительно необходимо выбрать(левой клавишей мыши) для указания, до вызова меню.

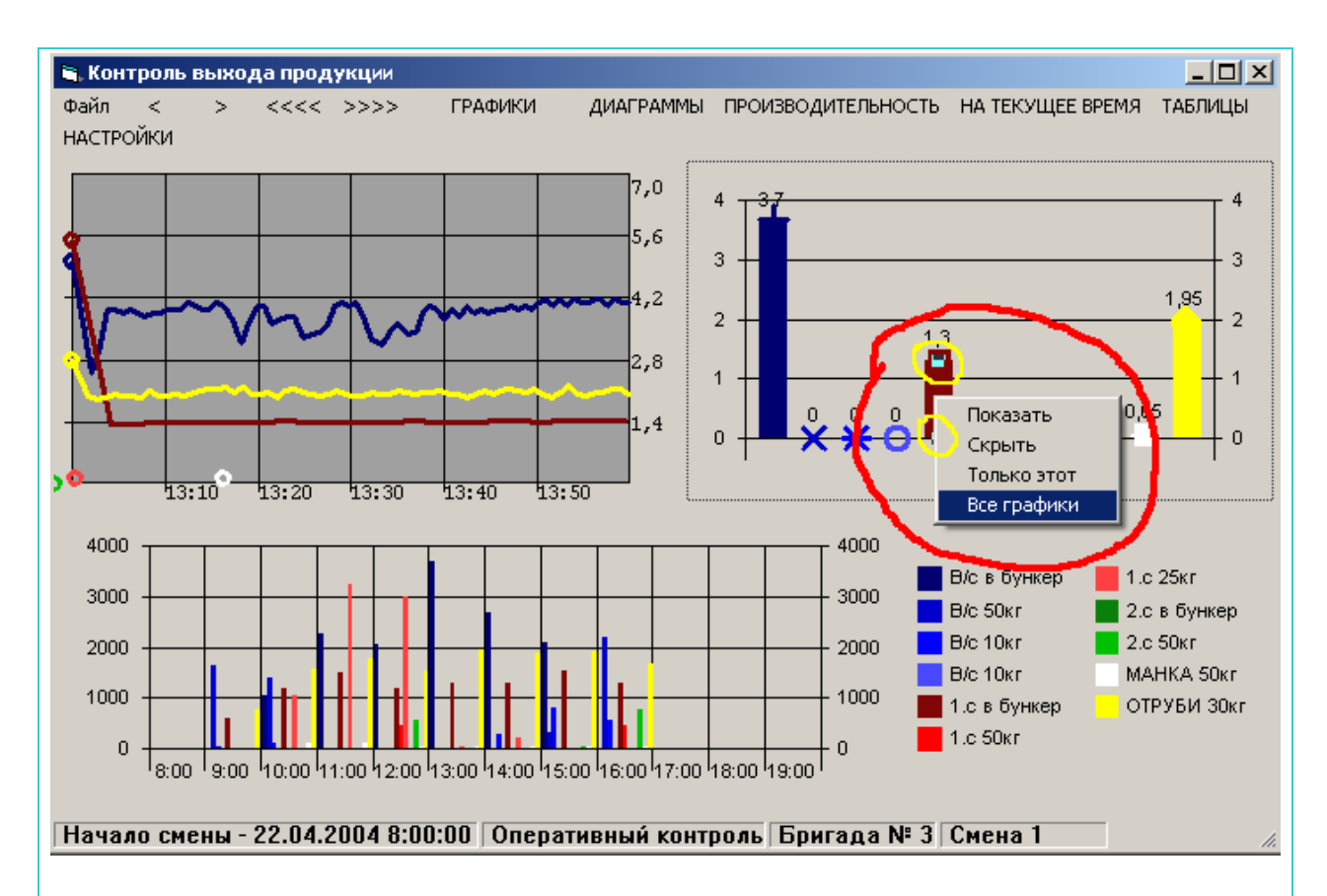

### **Дополнительные функции**

При щелчке левой клавишей мыши по диаграммам в низу происходит выбор какаой либо одной диаграммы, при повторном щелчке появляется диаграмма всех весов

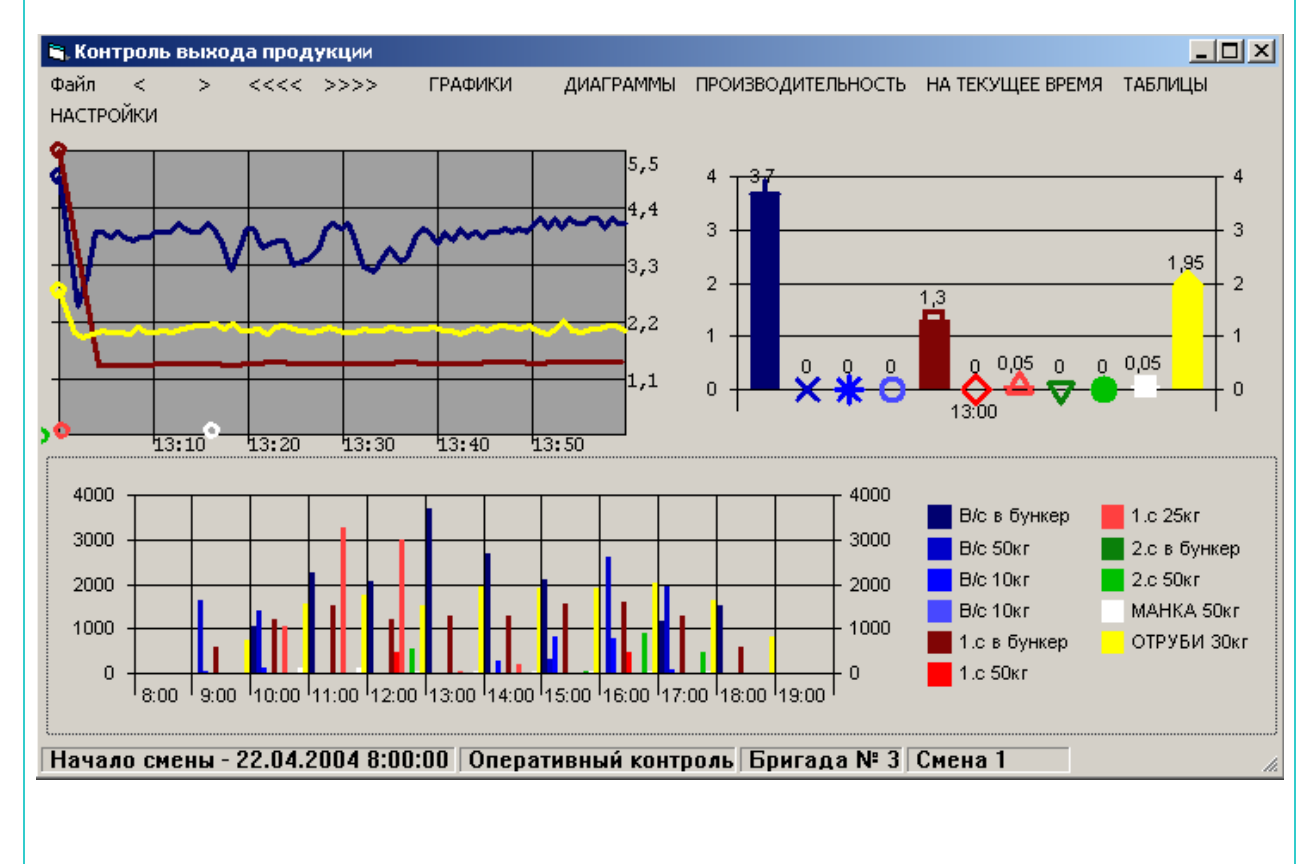

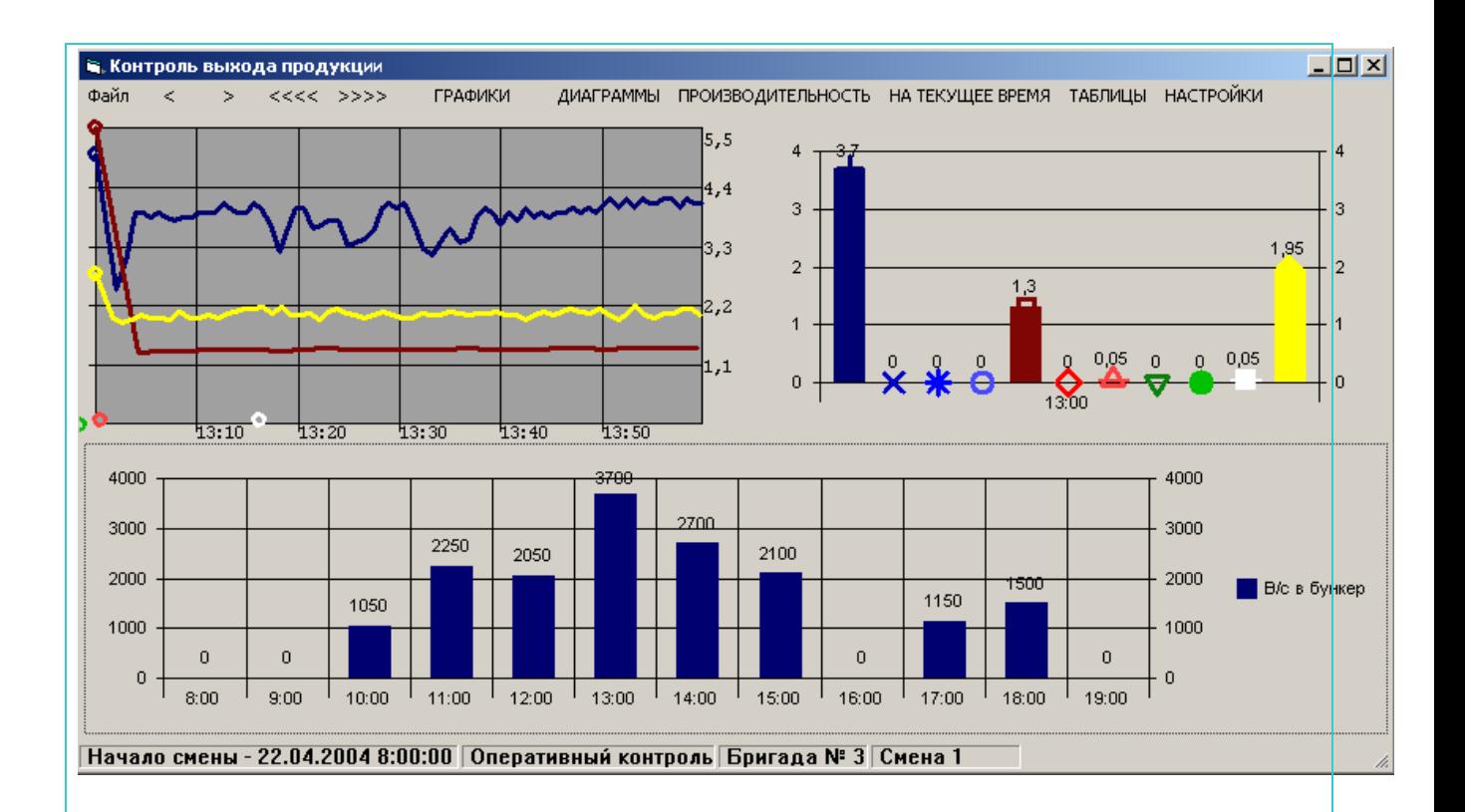

## *Файловые настройки*

*Все ниже перечисленные файлы расположены в одном каталоге с исполняемым «Grai\_Mills.exe» файлом.*

**Имена весов устанавливаются в инициилизационном файле текстового формата под названием «Name\_weigher.txt»** 

**Строка имеет три поля разделенных знаками «;;» первое поле Имя весов, второе Доза для этих весов (если веса тензометрические то коеф = 1) и третье норма производительности в тон/час** 

**Например:**

**В/с в бункер ;;50;;5 В/с 50кг ;;50;;5.6 В/с 10кг ;;10;;0 В/с 10кг ;;10;;0 1.с в бункер ;;50;;5.5 1.с 50кг ;;50;;0 1.с 25кг ;;25;;0 2.с в бункер ;;50;;5.5 2.с 50кг ;;50;;0 МАНКА 50кг ;;50;;0.2 ОТРУБИ 30кг ;;30;;2.8**

**Чередование смен устанавливается в файле «Начало смен.txt»**

**Пример: 12;21.04.2004 08:00:00 1;2;3;1;2;3;1;2;3;1;2;3;1;2;3;1**

**разделитель в данном случае «;» 12 – длинна смены в часах 21.04.2004 08:00:00 – начало первой смены 1;2;3;1;2;3;1;2;3;1;2;3;1;2;3;1 – чередование смен начиная с указанной даты не менее 16 значений.**

**Состав смены устанавливаются в инициализационном файле текстового формата под названием «Состав смены.txt» разделитель в данном случае «;»** 

**Пример: 1;Начальник смены; Мао Дзедун 1;Мастер;Кимерсен 1;Кладовщик;Муамор Катдафи 1;Электрик;Ким Чен Ир**

**1 – номер дригады (1…4) Начальник смены – должность (произвольно) Мао Дзедун – Фамилия Имя Отчество (произвольно)**

**Не более 40 строк на смену.**